# **Configurações de E-mail**

### **Como configurar sua conta de email no Thunderbird 2?**

Para configurar o cliente Thunderbird 2 para uma conta de email da Odara Internet siga os passoa abaixo:

- 1. Clique no menu Ferramentas e selecione a opção Configuração da Conta...
- 2. Clique no botão Adicionar Conta e o Assistente de contas será iniciado
- 3. Seleciona a opção Conta de email e clique no botão Avançar
- 4. Digite o seu nome no campo Nome:
- 5. Digite o seu endereço de email (como nome@seudomínio.com.br) no campo Endereço de Email: e clique no botão Avançar
- 6. Seleciona a opção POP3 em Tipo de servidor usado para receber mensagens:
- 7. No campo Receber mensagens por este servidor: informe "mail.odara.com.br"
- 8. No campo Enviar mensagens por este servidor SMTP: informe "smtp.odara.com.br" (esta opção é apresentada apenas na configuração da primeira conta) e clique no botão Avançar

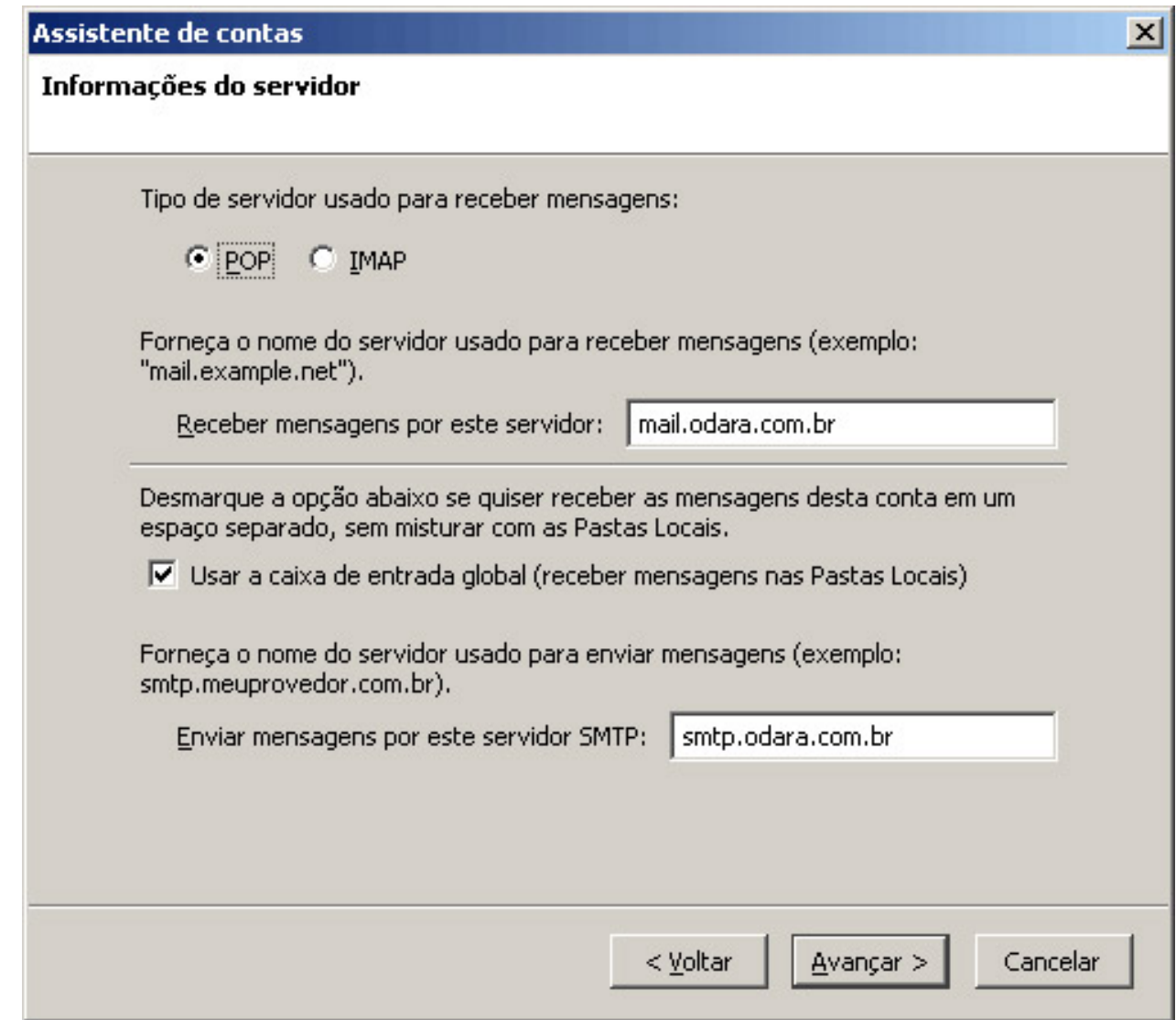

- 9. No campo Nome do usuário: informe o seu endereço de email (como nome@seudomínio.com.br) e clique no botão Avançar
- 10. No campo Nome da conta: informe o seu endereço de email (como nome@seudomínio.com.br) e clique no botão Avançar
- 11. Clique no botão Concluir
- 12. Na janela de Configurar contas, clique em Servidor de envio (SMTP) e no espaço ao lado, Página 1 / 3

#### **© 2024 Rubens A. Mascari <hostmaster@odara.com.br> | 27-04-2024 14:44**

[URL: https://kb.odara.com.br/index.php?action=faq&cat=7&id=4&artlang=pt-br](https://kb.odara.com.br/index.php?action=faq&cat=7&id=4&artlang=pt-br)

## **Configurações de E-mail**

selecione a conta SMTP e clique no botão Editar

- 13. Selecione a opção Meu servidor requer autenticação e informe no campo Nome do Usuário: o seu endereço de email (como nome@seudomínio.com.br)
- 14. Certifique-se que em Usar conexão segura: esteja marcada a opção Não e clique no botão OK

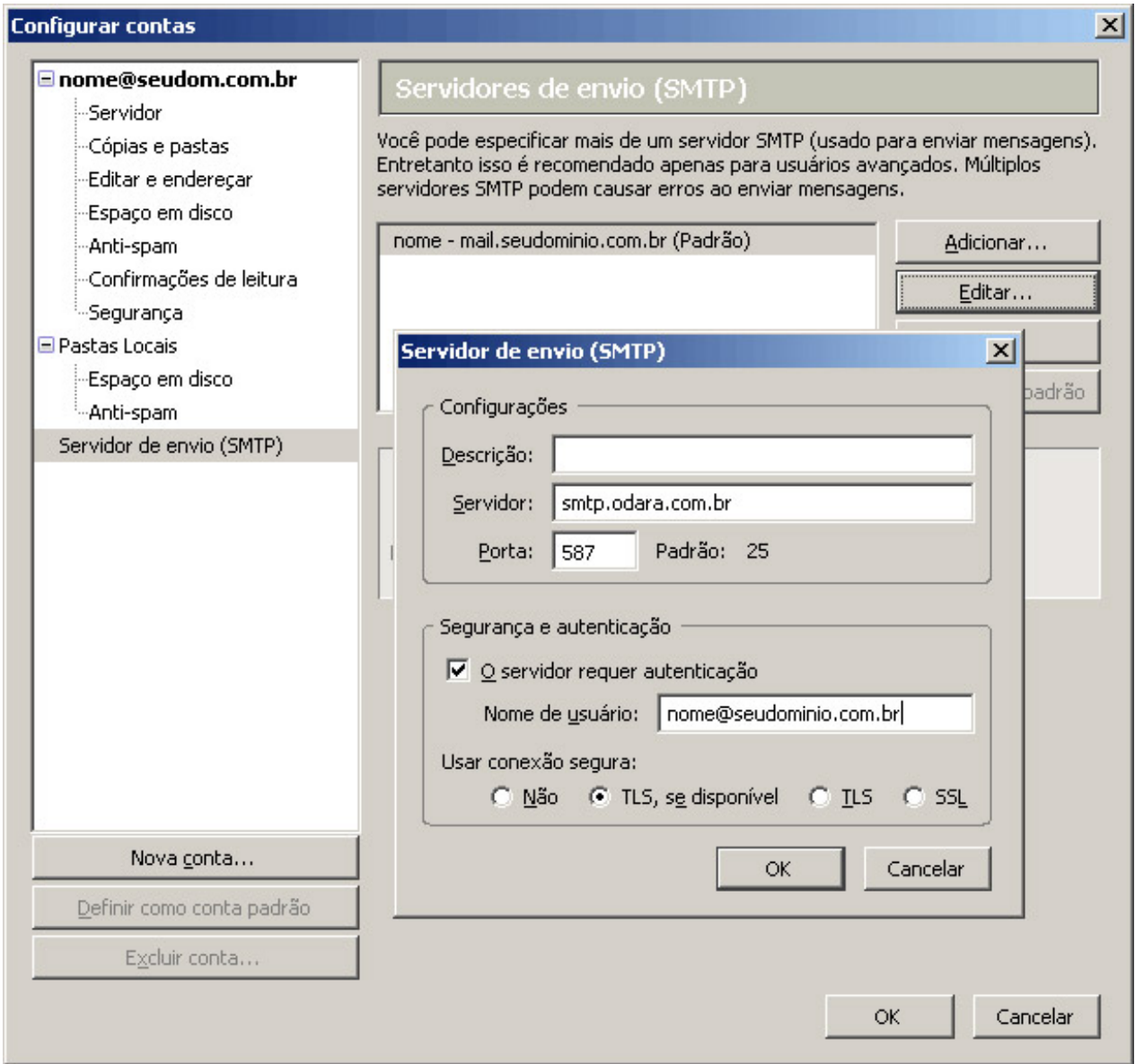

Sua conta de email foi configurado para o Thunderbird 2 e você já pode enviar e receber emails pela Odara Internet.

Caso esteja configurando uma segunda conta o passo 8 não se será solicitado e será necessário configurar um servidor de envio (SMTP) manualmente conforme os procedimentos abaixo:

- 1. Na janela de Configurar contas, clique em Servidor de envio (SMTP) e no espaço ao lado, selecione a conta SMTP e clique no botão Adicionar
- 2. No campo Descrição informe o seu endereço de email (como nome@seudomínio.com.br)
- 3. No campo Servidor informe "mail.seudominio.com.br" ou "smtp.odara.com.br"
- 4. Selecione a opção Meu servidor requer autenticação e informe no campo Nome do Usuário: o Página 2 / 3

[URL: https://kb.odara.com.br/index.php?action=faq&cat=7&id=4&artlang=pt-br](https://kb.odara.com.br/index.php?action=faq&cat=7&id=4&artlang=pt-br)

### **Configurações de E-mail**

seu endereço de email (como nome@seudomínio.com.br)

- 5. Certifique-se que em Usar conexão segura: esteja marcada a opção Não
- 6. Clique no botão OK

ID de solução único: #1003 Autor:: n/a Última atualização: 2014-03-20 16:14

> Página 3 / 3 **© 2024 Rubens A. Mascari <hostmaster@odara.com.br> | 27-04-2024 14:44** [URL: https://kb.odara.com.br/index.php?action=faq&cat=7&id=4&artlang=pt-br](https://kb.odara.com.br/index.php?action=faq&cat=7&id=4&artlang=pt-br)